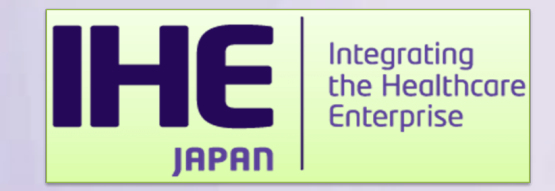

## 申込方法について - コネクタソン参加申請システム及びGazelleでの登録 -

一般社団法人日本IHE協会 接続検証委員会 渡口聡則

**IHE IRPAN** 

Integrating<br>the Healthcare **Enterprise** 

## コネクタソン実施スケジュール(再掲)

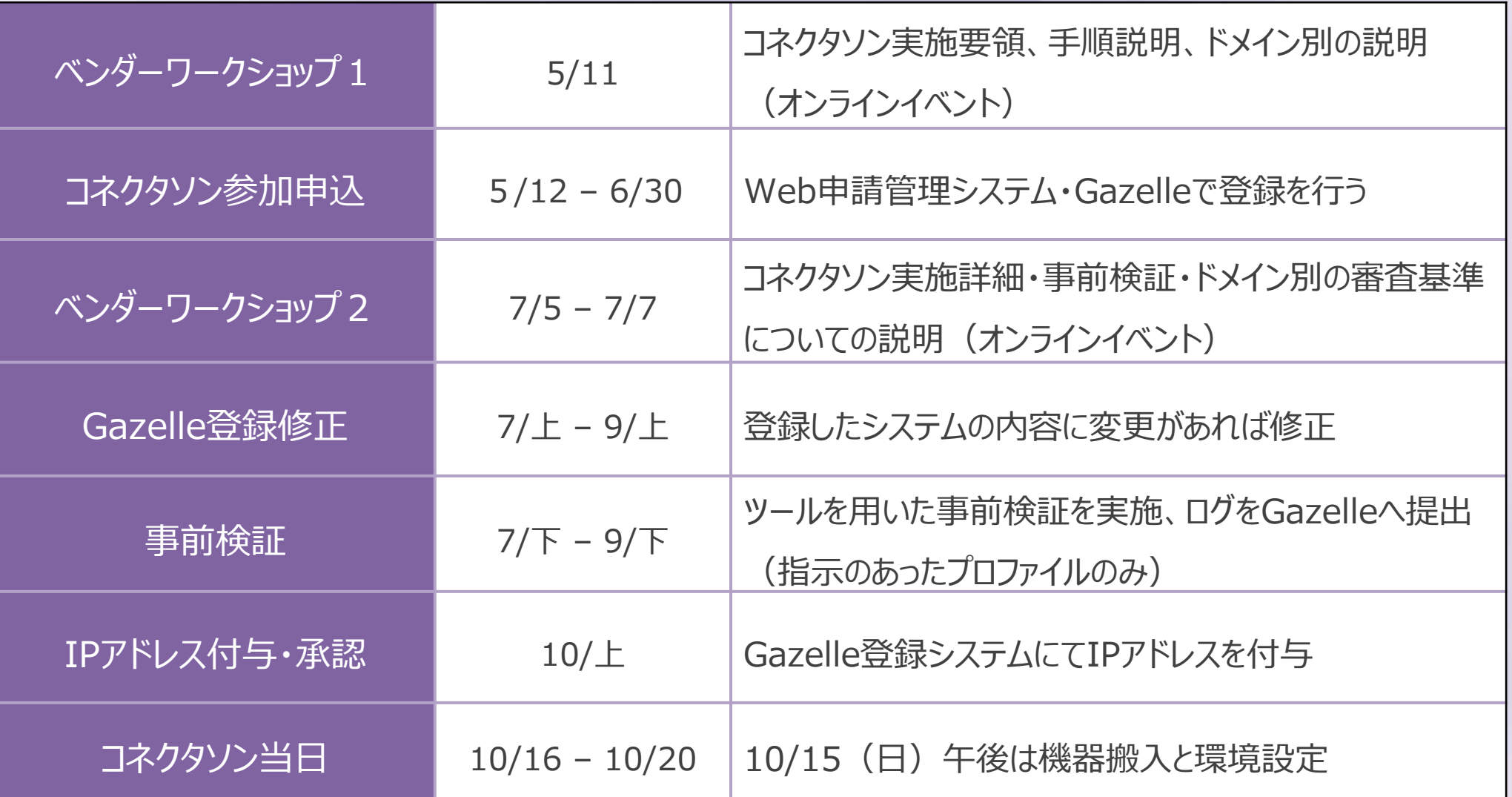

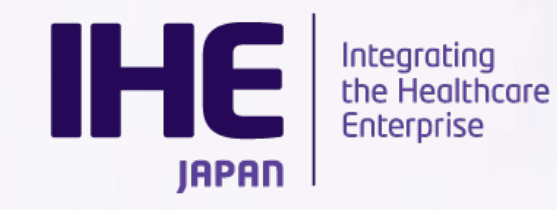

# コネクタソン参加申し込

コネクタソン参加について、事務的な情報を参加申請シ 参加システムの情報をGazelleは登録していただいてお

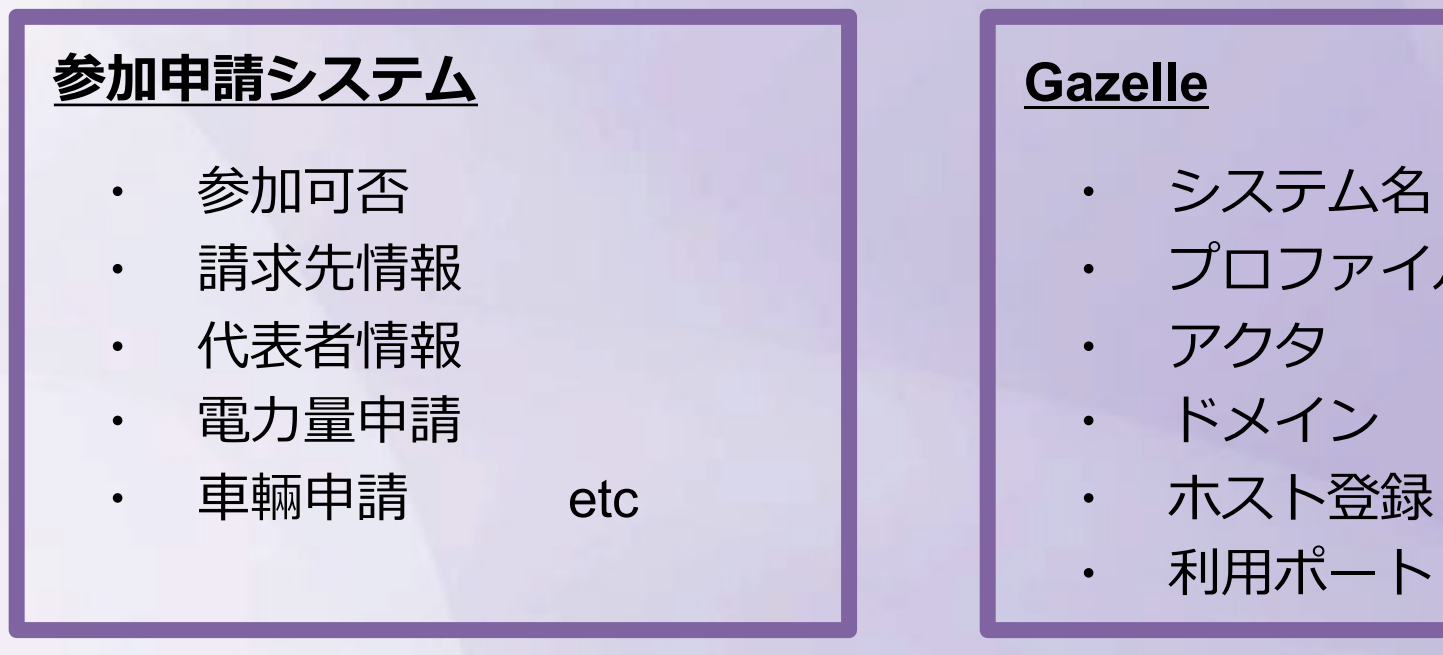

https://support.ihe-j.org https://cloud-g

両システムへの登録をもってコネクタソン参加とい

### **忘れずご登録ください。**

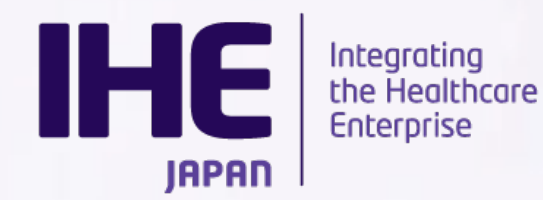

# コネクタソン参加申し込

コネクタソン参加について、事務的な情報を参加申請シ 参加システムの情報をGazelleは登録していただいてお

### **両⽅への情報登録が完了して、エントリー完了となりますのでご注意ください。**

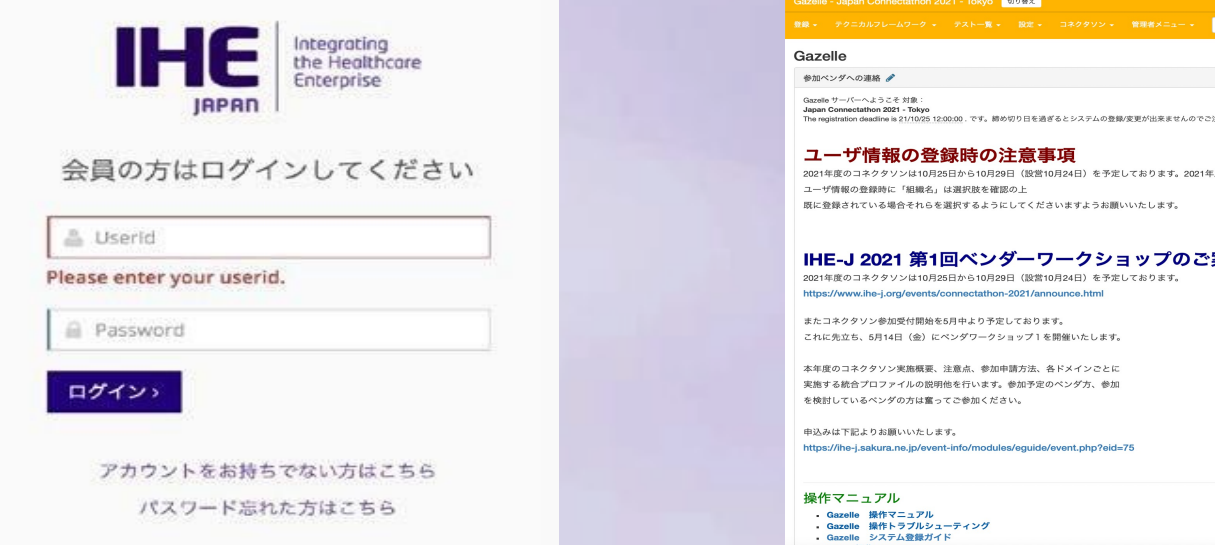

(参加申請システム) http://support.ihe--j.org/

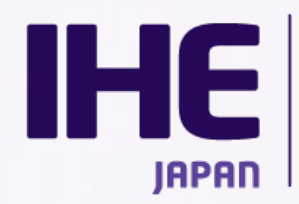

Integrating the Healthcare **Enterprise** 

(Gazelle) https://cloud-gazelle

s://www.ihe-j.org/events/connectathon-2021/announce.htm コネクタソン参加受付開始を5月中より予定しております。 

s://ihe-j.sakura.ne.jp/event-info/r

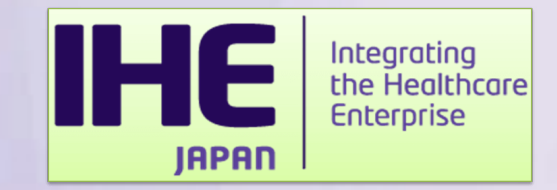

## コネクタソン参加申請システム

## 利用方法

**IHE** Integrating<br>the Healthcare **Enterprise JAPAN** 

当システムは1ベンダー1アカウントにてご利用いただけます。 ベンダーワークショップまでに申請いただきたいのは以下の通りです。

### ・参加申し込み

請求書の送付先や連絡先などをご登録いただきます。

### ・システム環境アンケート

コネクタソン会場での使用電力、機材、車両申請について ご登録いただきます。

・メーリングリスト登録

IHE協会からの連絡はメーリングリストを使用します。 メーリングリストに登録するメンバーを申請いただきます。

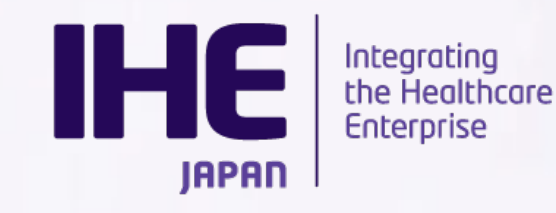

申請ステータス

参加申請システムでは下書き保存、提出、差し戻し依頼の3つのステータスに て申請書を管理しています。

#### - 下書き保存

入力内容を保存します。編集可能な状態として保存されます。

#### -提出

申請内容を確定させ、IHE協会事務局に提出します。

提出後は編集不可となりますのでご注意ください。

#### -差し戻し依頼

提出後に申請書を編集したい場合は、IHE協会事務局に差し戻し依頼を行ってください。 IHE協会事務局で差し戻しが完了するとシステムより自動メールが送信され、申請書は下書き保存の ステータスに戻ります。

編集後に再提出を行ってください。

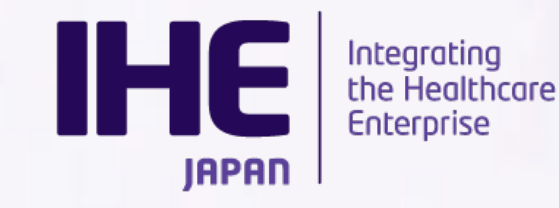

## 入力内容を保存する場合は「保存」をクリックします。 内容を確定させ、提出する場合は「提出」をクリックします。

注意

登録を完了するには、Gazelleシステムを使用して参加するシステムの情報登録が必要です。 以下リンクより、システム情報登録をしてください。 http://gazelle.ihe-j.org/JP-CAT/

下書き保存 提出

### 提出後内容を編集したい場合は「差し戻し依頼」をクリックします。

注意

登録を完了するには、Gazelleシステムを使用して参加するシステムの情報登録が必要です。 以下リンクより、システム情報登録をしてください。 http://gazelle.ihe-j.org/JP-CAT/

差戻し依頼

書の最下部にあります。

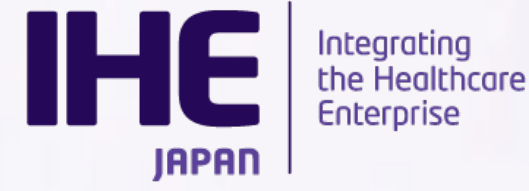

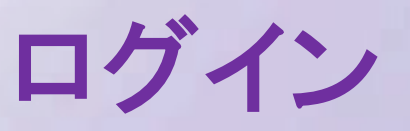

システムURL

http://support.ihe-j.org/authentication/login

前年度アカウント作成されている場合は引き続き同アカウントにて

#### ⁃パスワードを忘れた方

「パスワードを忘れた方はこちら」より登録メール

アドレスを入力してください。

メールにてパスワード再設定用URLが送付されます。

#### ⁃ログイン**ID**を忘れた方

コネクタソン事務局宛てにメールにてご連絡ください。 ログインID・登録メールアドレスをご連絡します。

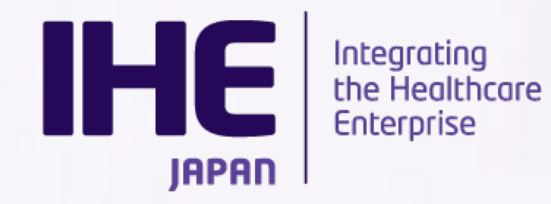

## アカウント作成

本年度からご利用いただく場合は、アカウントを新規作成します。 ログイン画面の「アカウントをお持ちでない方はこちら」からご利用ください。

ユーザー登録画面にてアカウント情報を入力します。

-必須項目(\*)の入力をお願いします。

-登録内容は後ほど変えることも可能です。

⁃IHE協会会員Noをお持ちの場合は

会員Noに記載ください。

登録したID、PWにてログインします

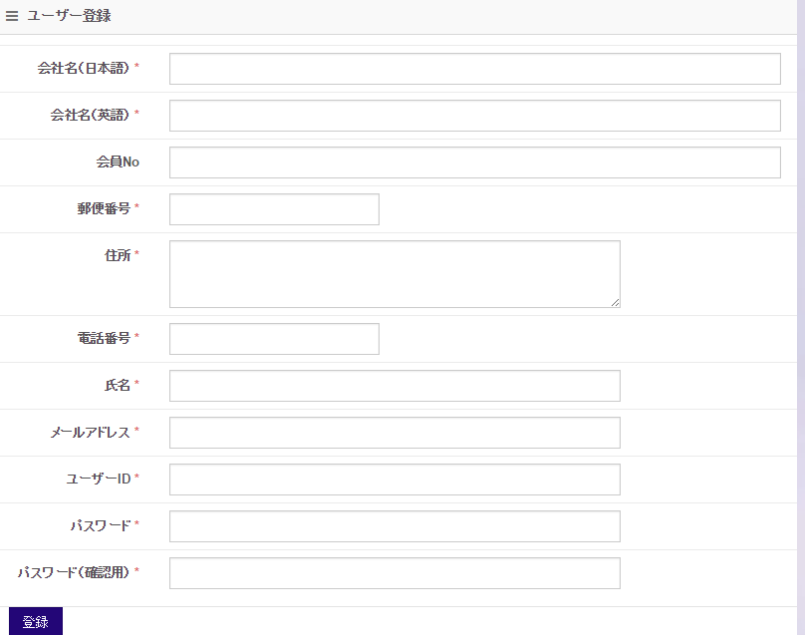

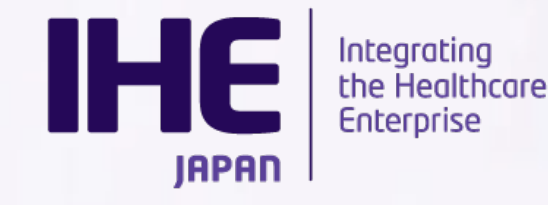

参加申込

本年度コネクタソンを選び、「+」ボタンをクリック、さらに「参加申込書」をクリック します。

参加申込では連絡窓口代表者・請求書送付先を登録いただけます。

- 請求書送付先は連絡窓口代表者と異なる場合に記入をお願いします。

昨年度ご登録いただいている場合は「過去申請書コピー」をクリックした後、内容 修正し提出してください。

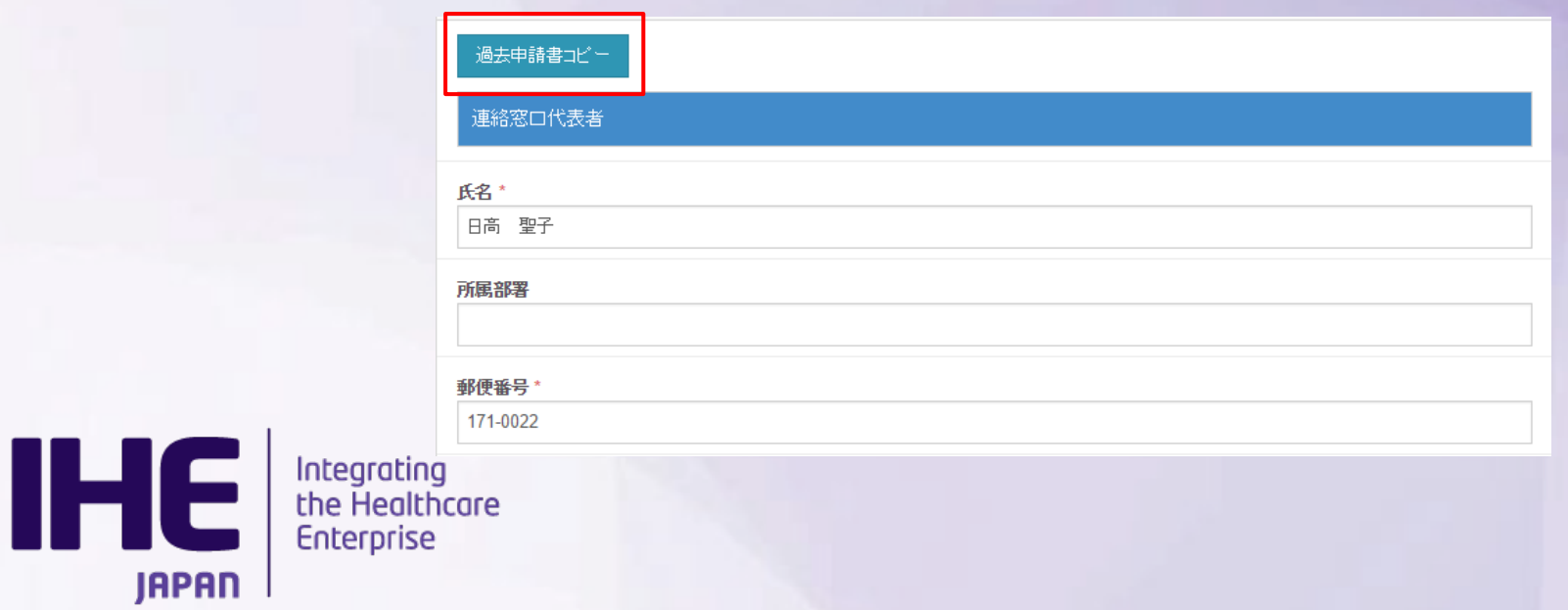

### 連絡先窓口

⁃デフォルト値:アカウント情報 -必須項目(\*)を入力してください 請求書送付先

- 連絡窓口と請求先が異なる場合のみ 入力してください。

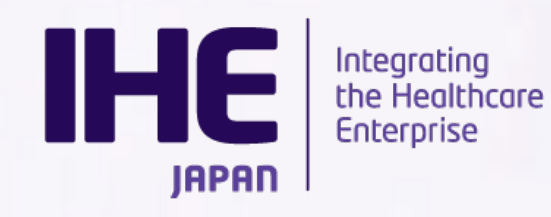

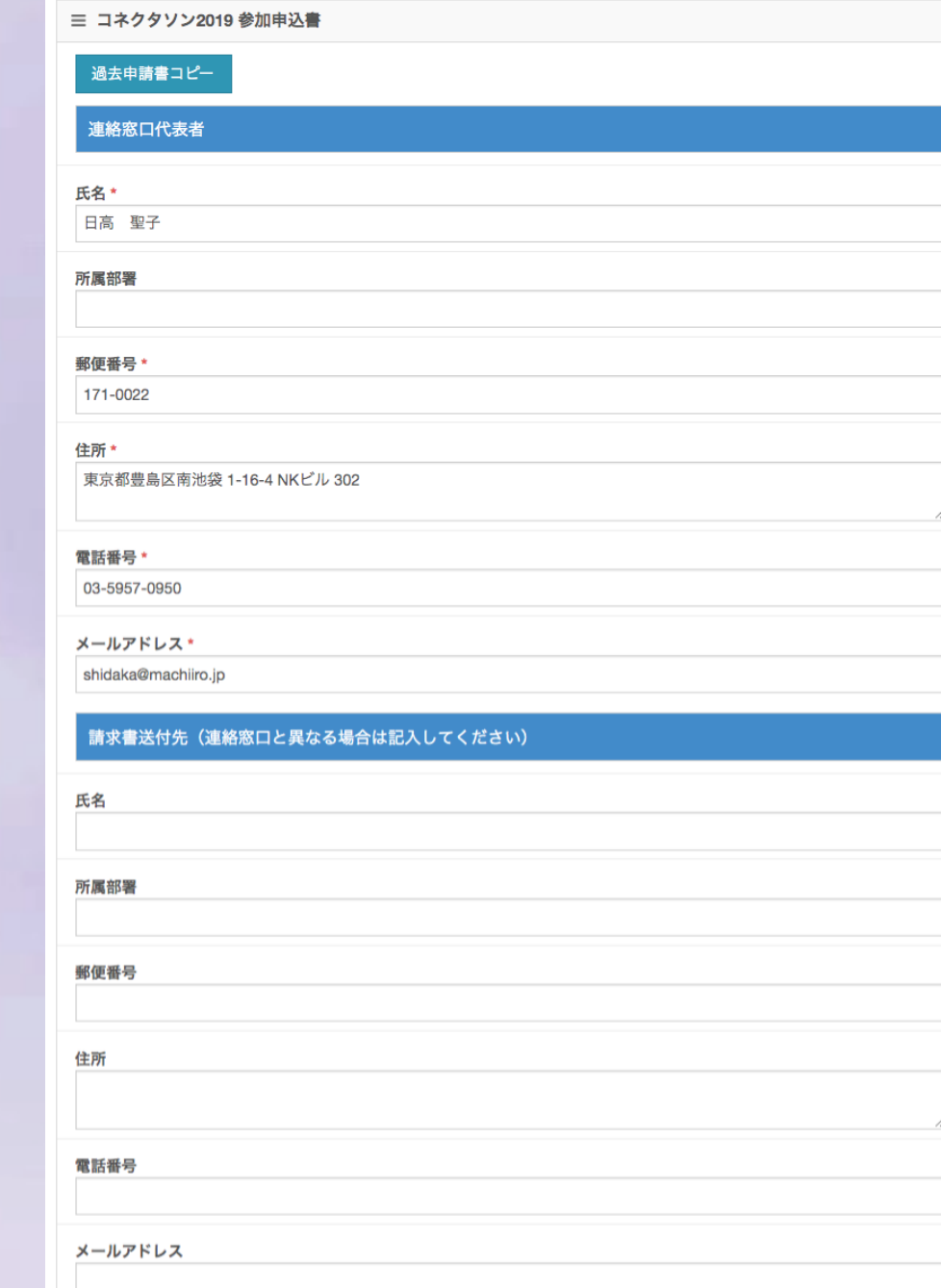

システム環境アンケート

本年度コネクタソンを選び、「+」ボタンをクリック、さらに「システム環境アン ケート」をクリックします。

システム環境アンケートでは、以下の項目をご登録頂きます。

- 使用電力量 ネットワーク 車両
- 設置スペース リモート接続

コネクタソン参加申請同様、昨年度ご登録いただいている場合は「過去申請 書コピー」をクリックした後、内容修正し提出してください。

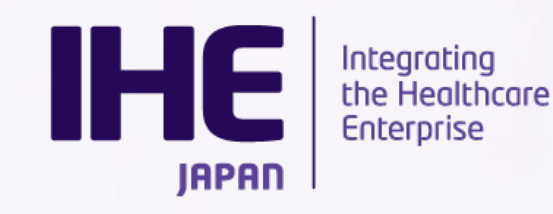

#### 使用電力量

- -会場設営において各テーブルコンセント、会場全体の電力契約に必要な情報です。
- ⁃100V、200V(単相・三相)それぞれで必要な電力量を記載します。
- -電気容量はkW単位です。

お間違いないようお願いします。

例)500W→0.5KW 50W→0.05W

#### ネットワーク関係

- -会場設営におけるHUB設置のために 必要な情報となります。
- -検証用機器を含めた数を記入します。

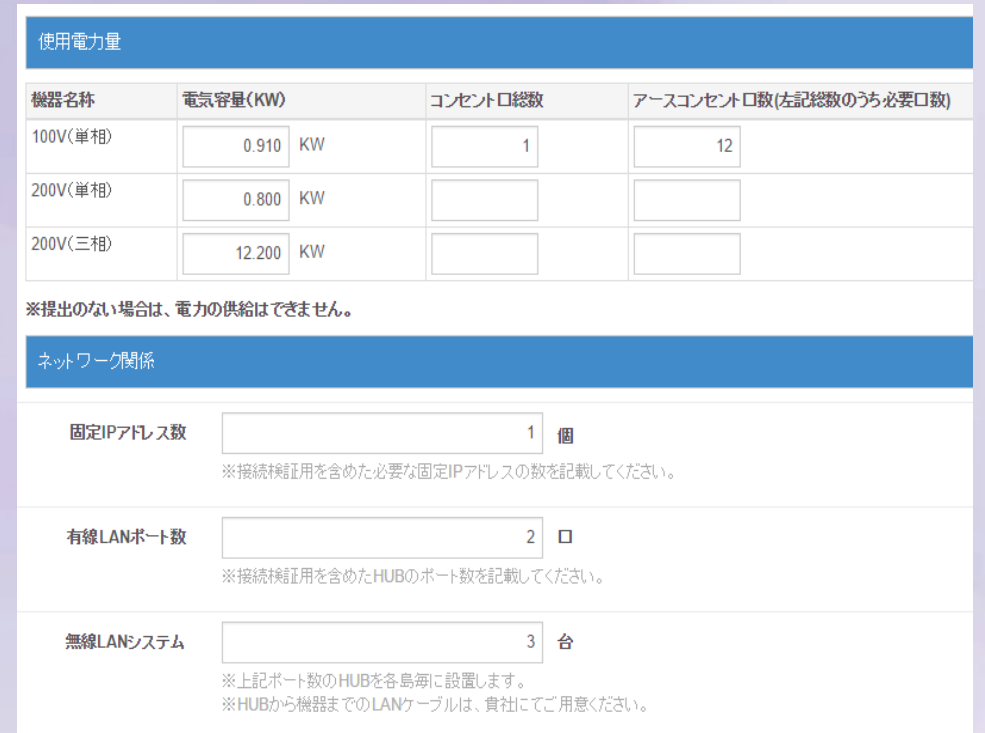

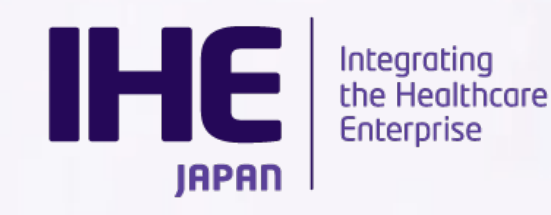

#### 搬入・出車両

-搬入出時にご利用になる車両についての情報を記載します。

この内容をもとに許可証の発行をいたします。

-自社車輛、運送業者を手配する場合は「する」にチェックを入れ、

車両台数を入力します。

⁃3tを超える車両は申請できません。 必要な場合は事務局にご相談ください。

#### 設置スペース

-必要な机・椅子の数を登録します。 -システム数以上の机をご利用の場合 別途料金が必要ですのでご注意ください

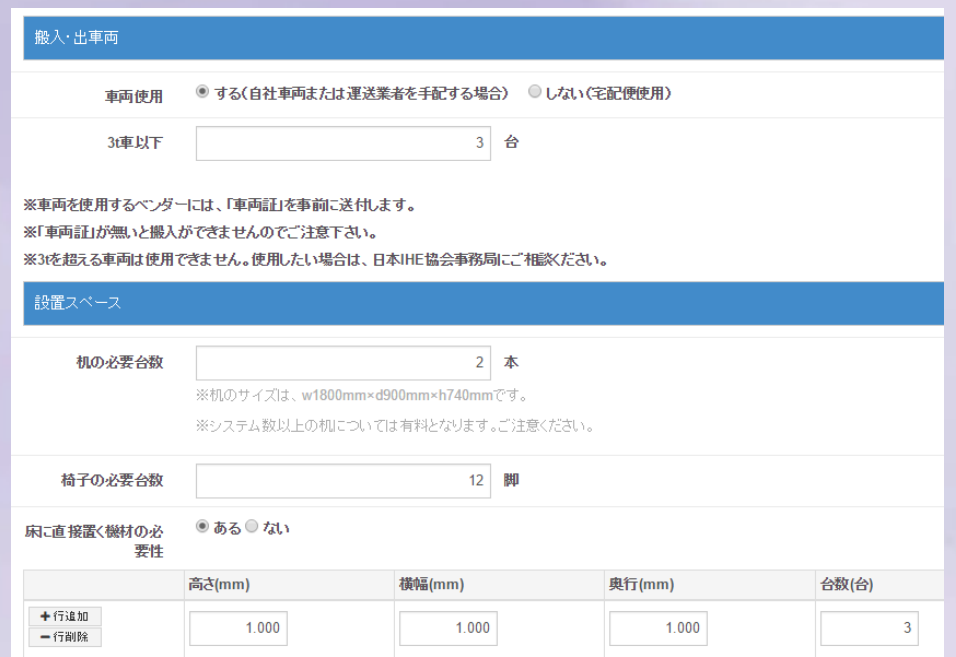

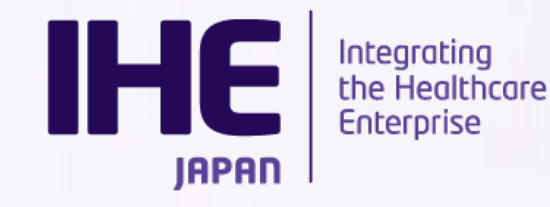

#### リモート参加

⁃VPNリモートにてコネクタソンに参加する場合必ず申請をお願いします。 ⁃リモートにて参加する場合、「する」にチェックし、参加システム名、台数、 連絡先メールアドレスを入力します。

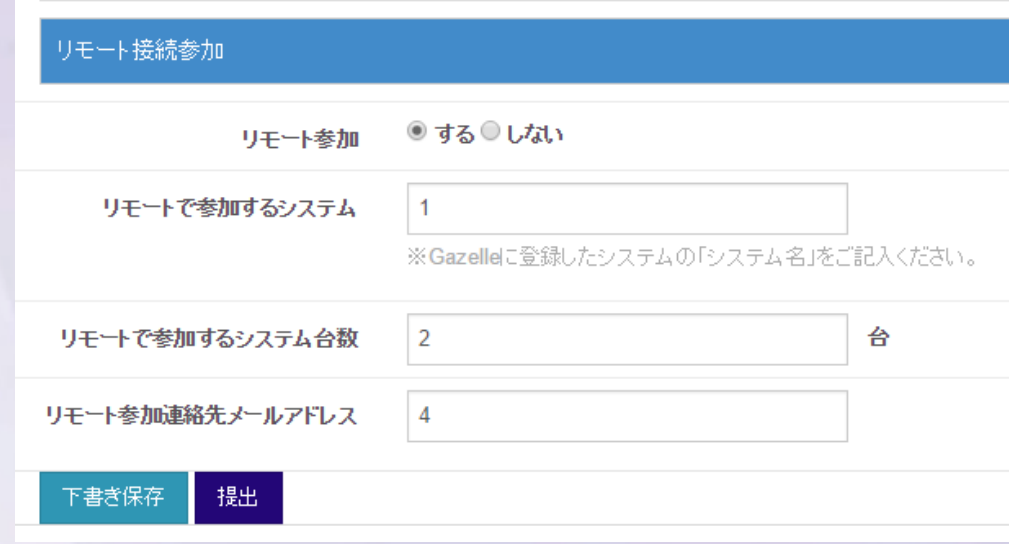

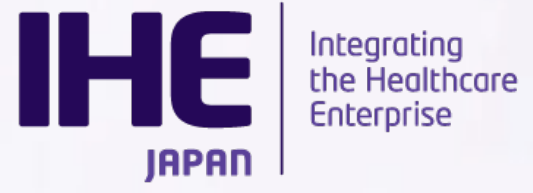

## メーリングリスト

本年度コネクタソンを選び、「+」ボタンをクリック、さらに「メーリングリスト 登録」をクリックします。

こちらは提出期限ございません。必要に応じてメンバーの氏名・メールアド レスを登録してください。

三 コネクタソン2019 メーリングリスト登録一覧

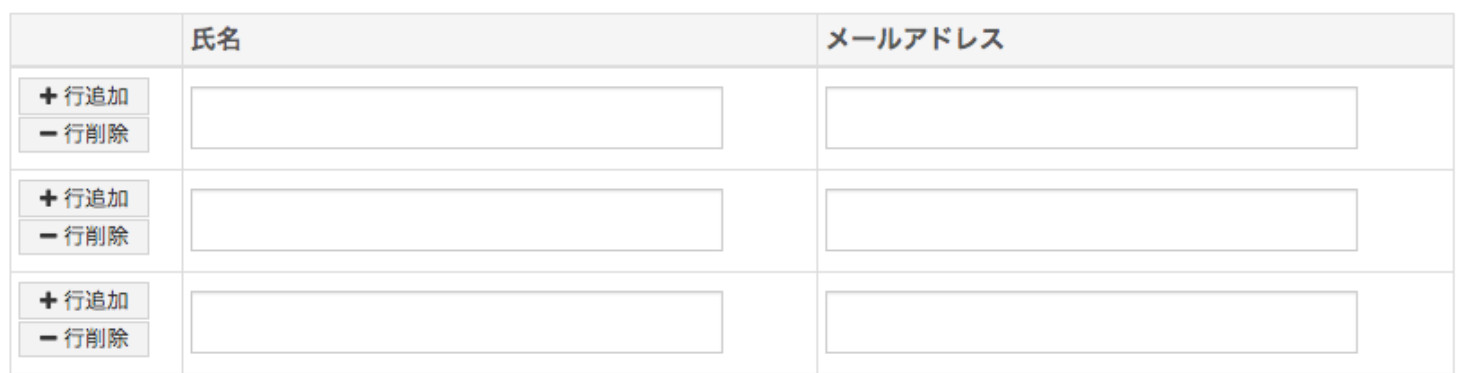

保存 **IHE Integrating**<br>the Healthcare **Enterprise IAPAN** 

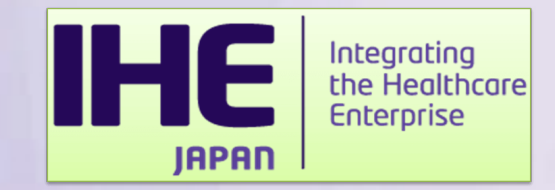

# **Gazelle**でのシステム登録

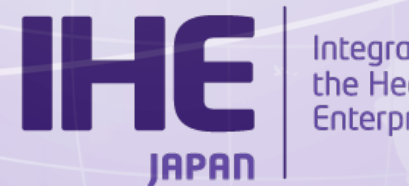

Integrating<br>the Healthcare<br>Enterprise

## **Gazelle**でのシステム登録

Gazelleではコネクタソン参加システムの詳細情報を入力いただきます。 以下の情報が必要となります。

### ・システム基本情報

システム名やバージョンなど基本的な情報を入力いただきます

### ・プロファイル**/**アクタ

コネクタソン審査対象となるプロファイル・アクタを登録します

### ・接続情報

コネクタソンで実際に使用するホスト・ドメインなど登録します。

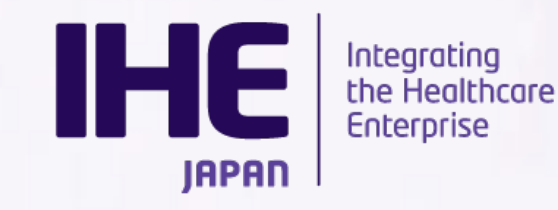

# **[Gazelle](https://cloud-gazelle-ihej.net/)でのシステム登**

詳細な操作説明につきましてはマニュアルご確認ください。

本日は、Gazelleご登録時の注意点についてご連絡させていたた

**Gazelle**

https://cloud-gazelle-ihej.net/

## **Gazelle**マニュアル

https://cloud-gazelle-ihej.net/doc/IHEJ-GAZELLE-HOST

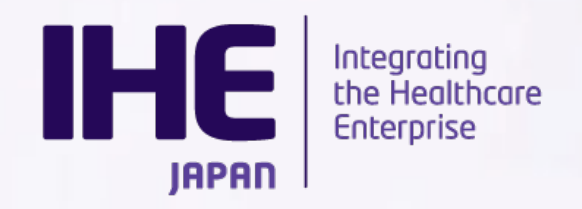

ユーザー登録

Gazelleへのシステム登録を行うためには、ユーザー登録を行う必要がありま す。前年度のユーザーデータは引き継いでおりますので、すでに登録済みの方 はログインからお試しください。

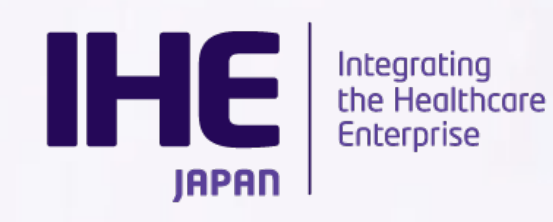

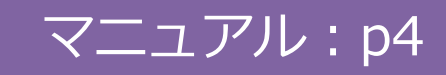

## ユーザー登録(新規)

[すでにベンダーの登録があり](mailto:ihe.gazelle@gmail.com)、ユーザーを増やす場合は登録 名を選択してください。新規組織作成はされないようお願いいた

初めて参加されるベンダーについては、組織登録→ユーザーを ご登録ください。

新規ユーザー登録の際、Gazelleより承認メールが送信されま **ihe.gazelle@gmail.com** からのメールをブロックしないよう 設定ください。

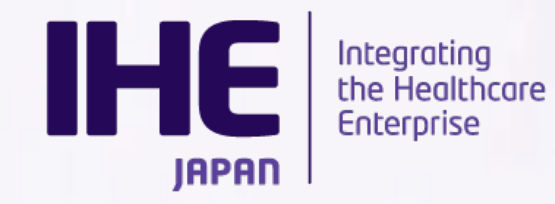

## 組織の登録

### 組織名の選択肢にあなたの組織が存在する場合と存在しない場合が あります。

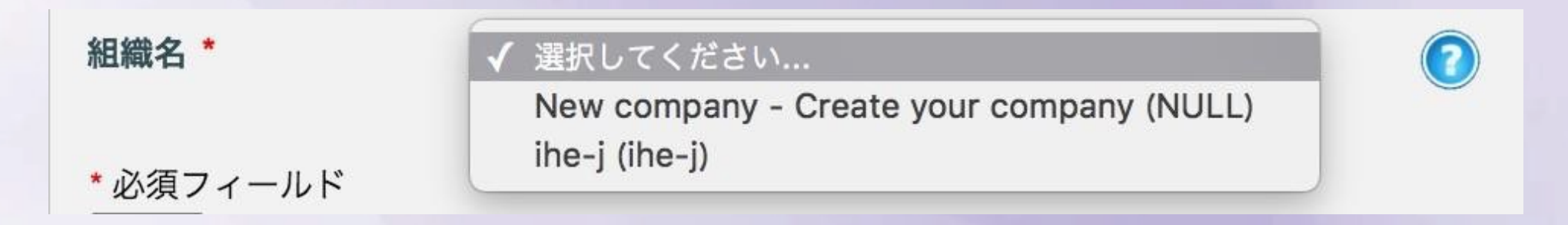

組織が存在しない場合は、New companyを選択し 組織情報を入力して ください。 あなたがベンダーの管理者になります。

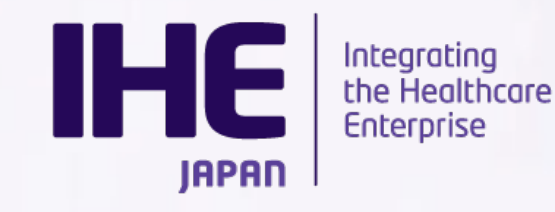

### 新しい組織を登録した場合、認証メールがあなたに送信 されます。 メールのリンクを踏むと、アカウントが有効化されます。

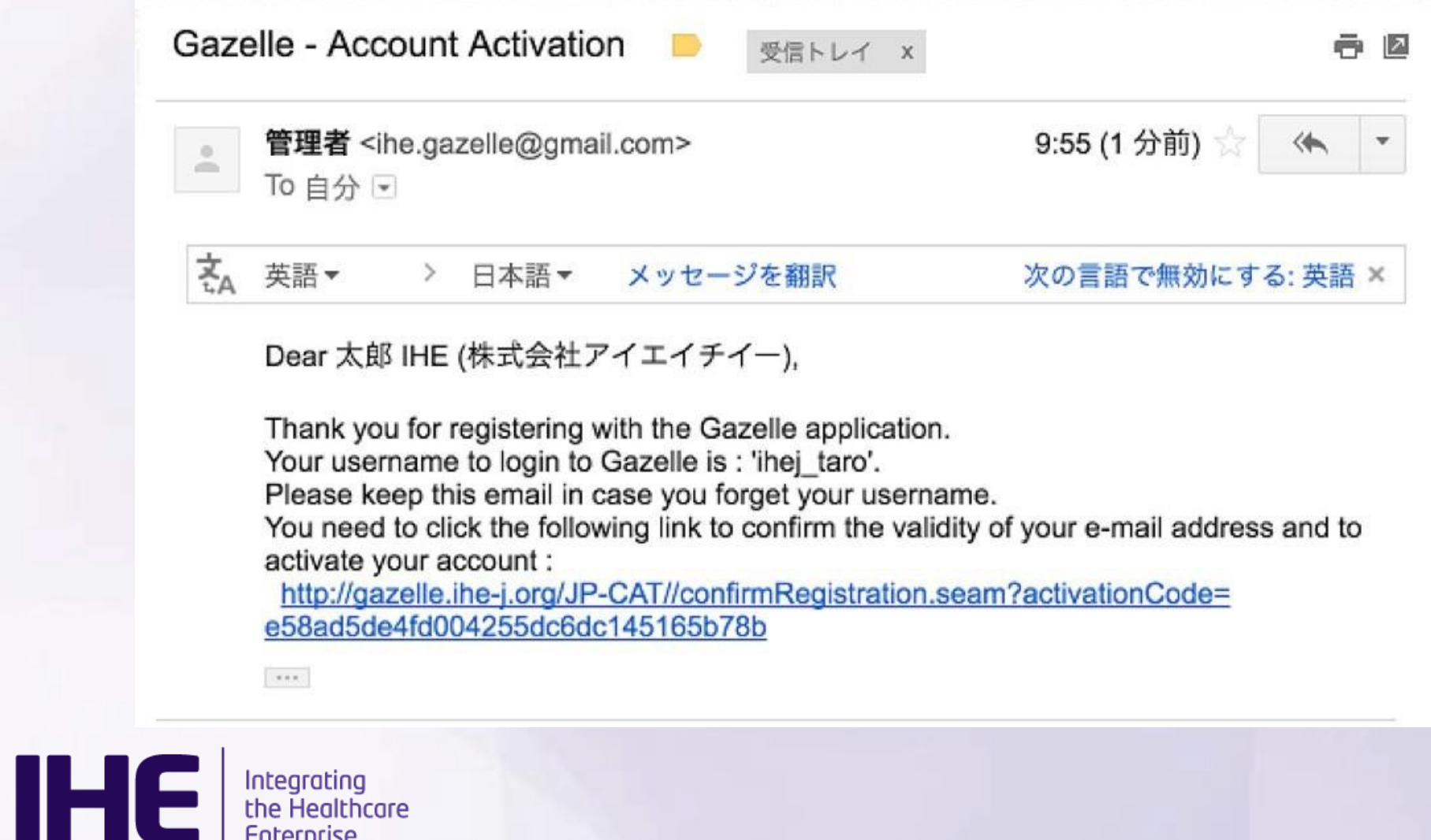

**Enterprise** 

**IAPAN** 

### 既存の組織にアカウントを追加すると、メールは ベンダーの管 理者(一番最初に組織を登録した方)にメールが送信されます。

### 管理者が承認することで、利⽤が可能になります。

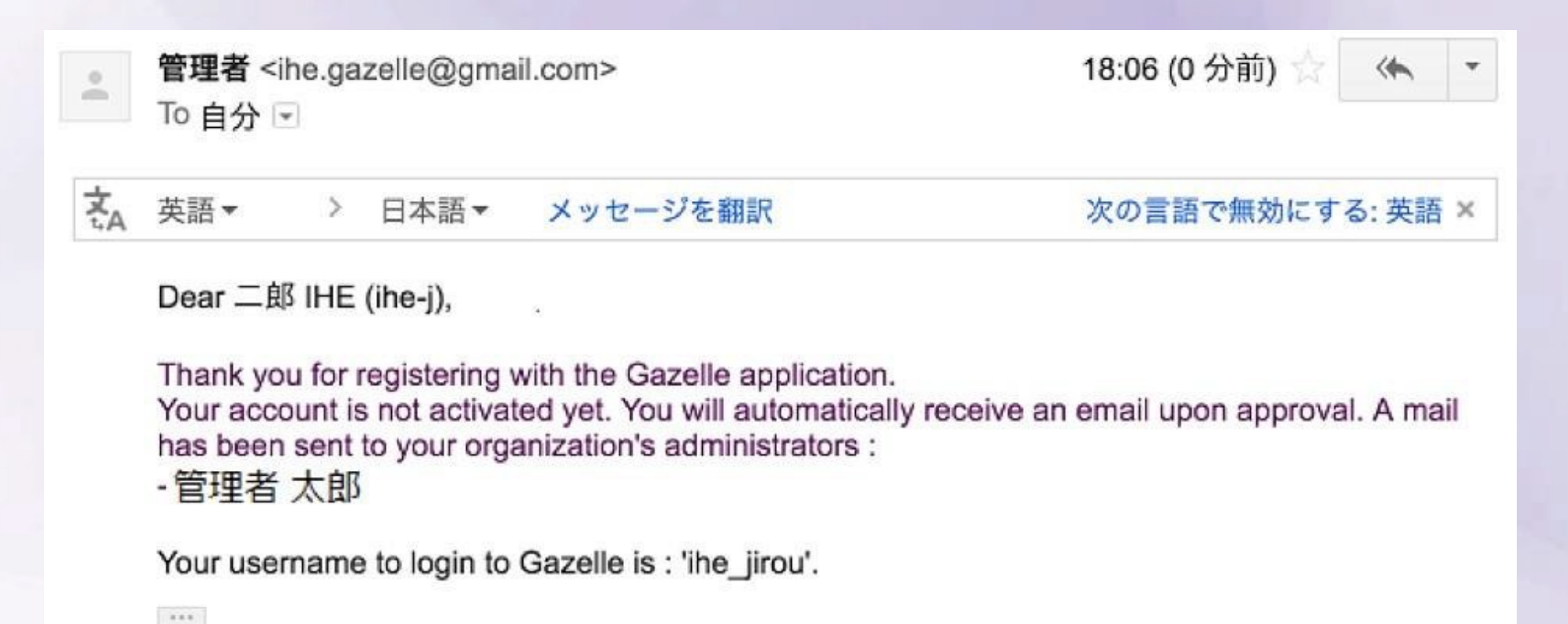

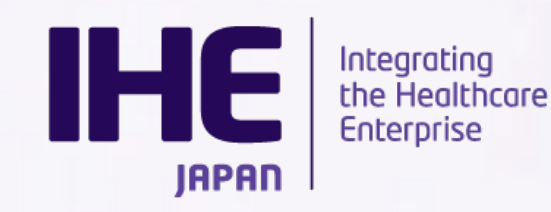

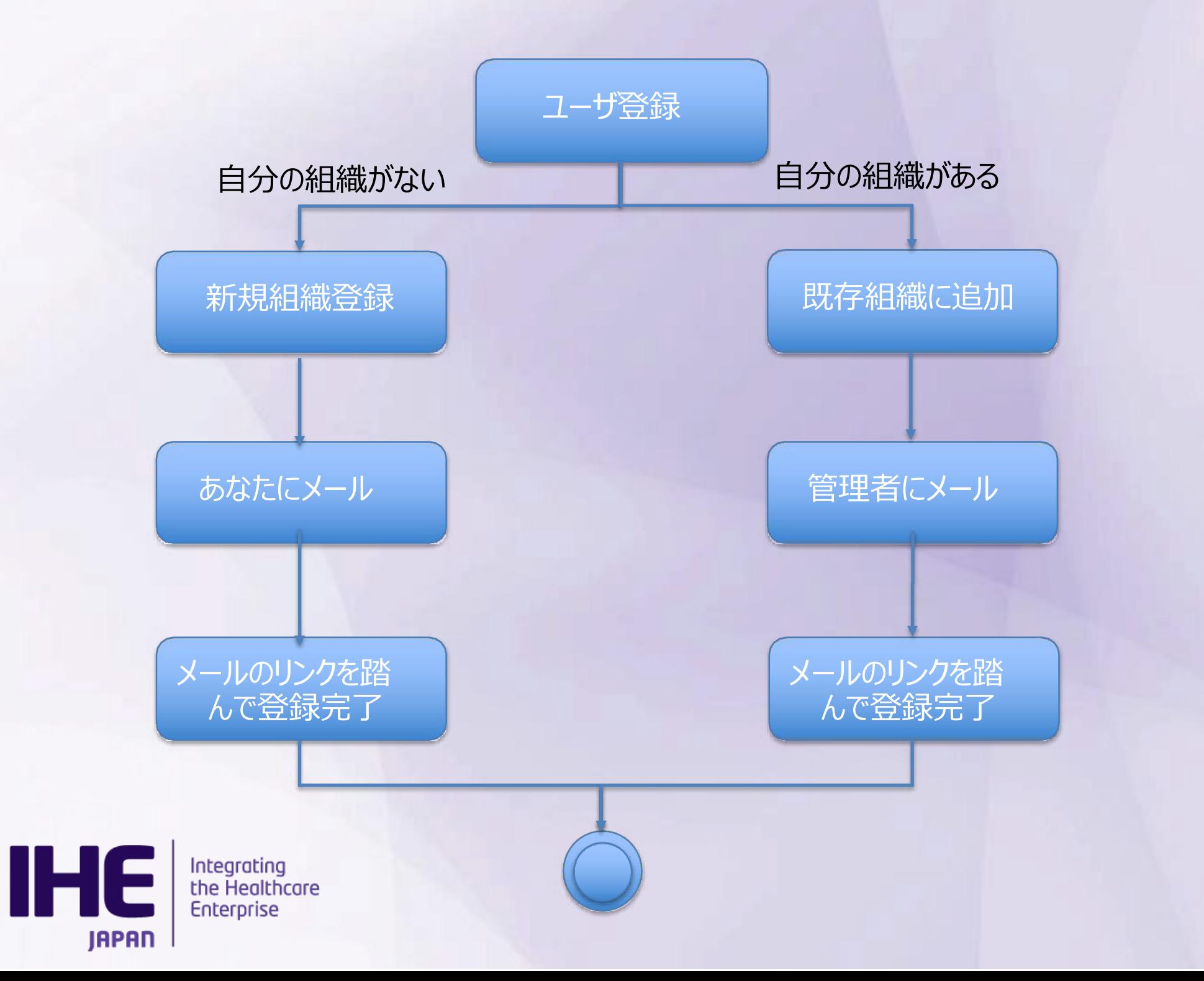

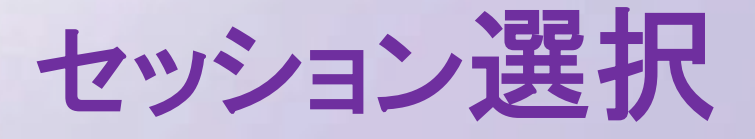

Gazelleにログイン後、**Japan Connectathon 2023– Tokyo** セッションを選択 していることを確認します。(下図は2020のセッション)

Gazelle - Japan Connectathon 2020 - Tokyo 切り替え

別セッションにログインしている場合は、切り替えボタンから2021セッションを選んで ください。

マニュアル︓p7

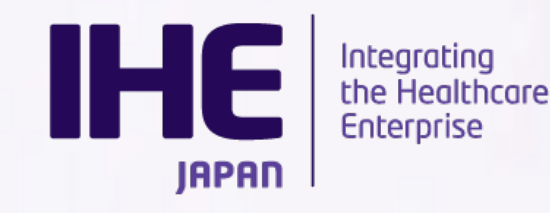

システム登録

参加するシステム概要・プロファイル・アクタ全てをご登録ください。 ご登録いただいたプロファイル・アクタの状況から本年度実際にテスト対象となる プロファイルを確定いたします。

昨年までにご参加いただいているベンダについては、コピー機能も準備しておりま すのでご活用ください。

システム概要・プロファイル・アクタはコピー対象です。ホストや詳細設定はコピー 対象外 ですのでご注意ください。

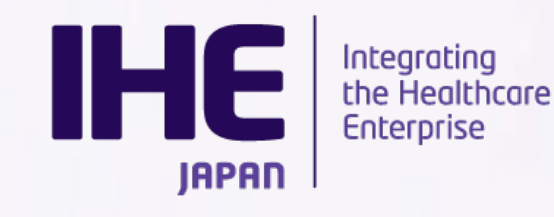

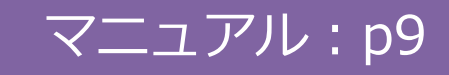

ホスト登録

コネクタソン参加システム数に応じてホスト登録をお願いいたします。

同じシステムを複数台持ち込む場合やVM上で動くシステムについては必要数分 のホストをご登録ください。

後日、ご登録いただいたホストにIPを割り振ります。

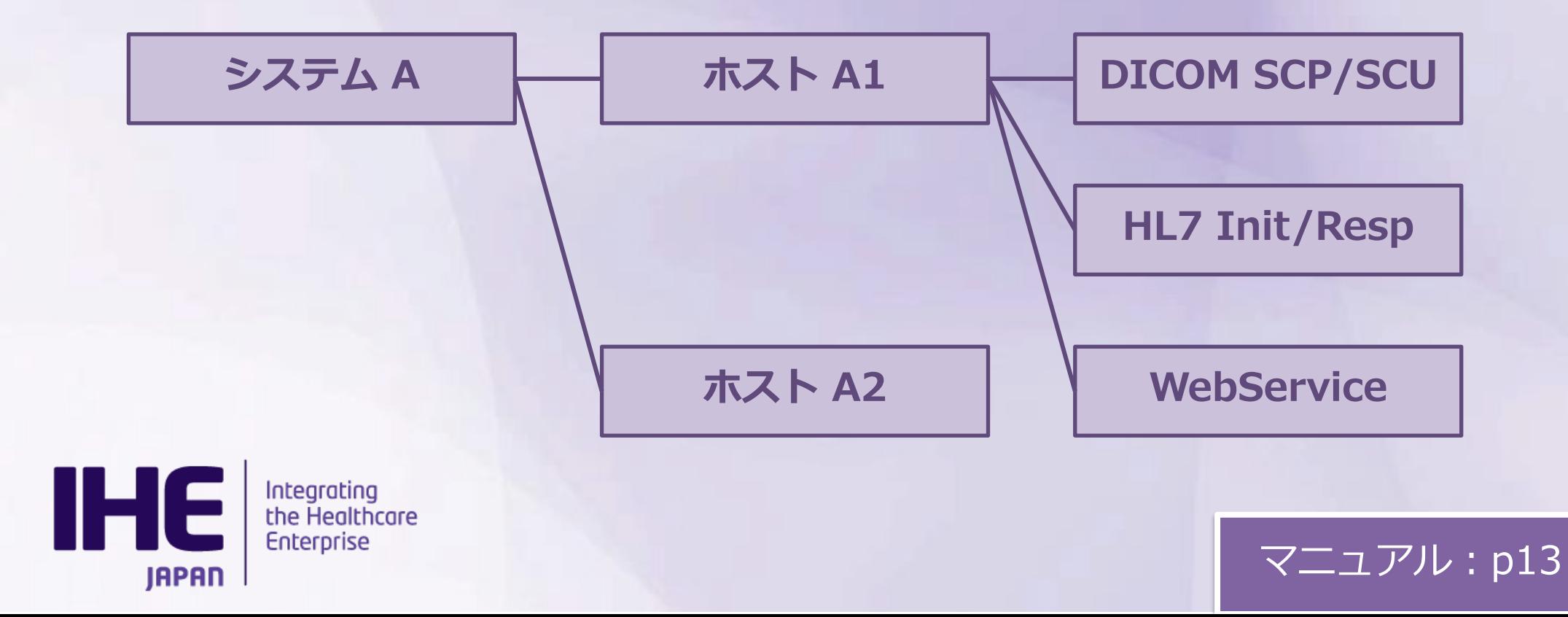

# [注意点\(再](https://support.ihe-j.org/authentication/login)掲)

重ねてになりますが、コネクタソンの参加申し込みにあたりましては

■申請システム

https://support.ihe-j.org/authentication/login

■Gazelle

https://cloud-gazelle-ihej.net/

両方のご登録をお願いいたします。

不明点ございましたら、IHE協会のメーリングリストまでご連絡ください。

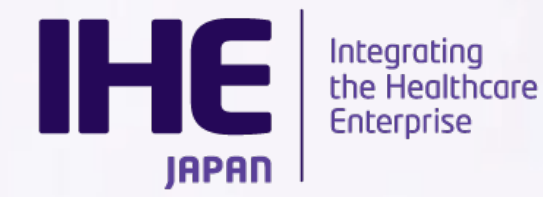

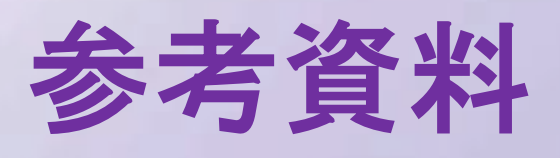

### Gazelle:

[https://gazelle.ihe-j.org/JP-CAT/](https://gazelle.ihe-j.org/doc/IHEJ-GAZELLE-HOST-REGISTER.pdf)

操作マニュアル:

https://cloud-gazelle-ihej.net/doc/IHEJ-GAZELLE-MANU

システム登録チュートリアル:

https://cloud-gazelle-ihej.net/doc/IHEJ-GAZELLE-HOST

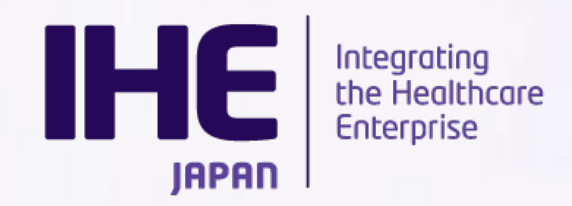